1-2 廃棄者がログインして、取次1と取次2が入って作成する方法

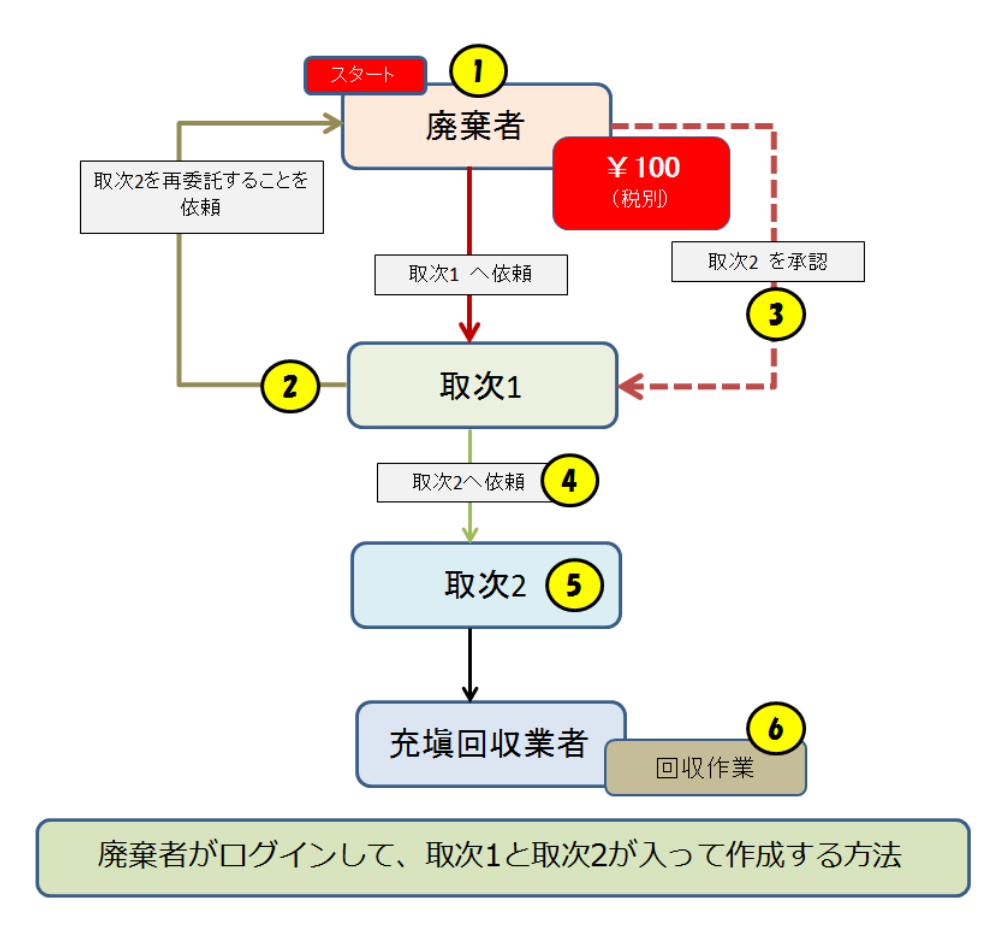

1. 廃棄者がログインします。

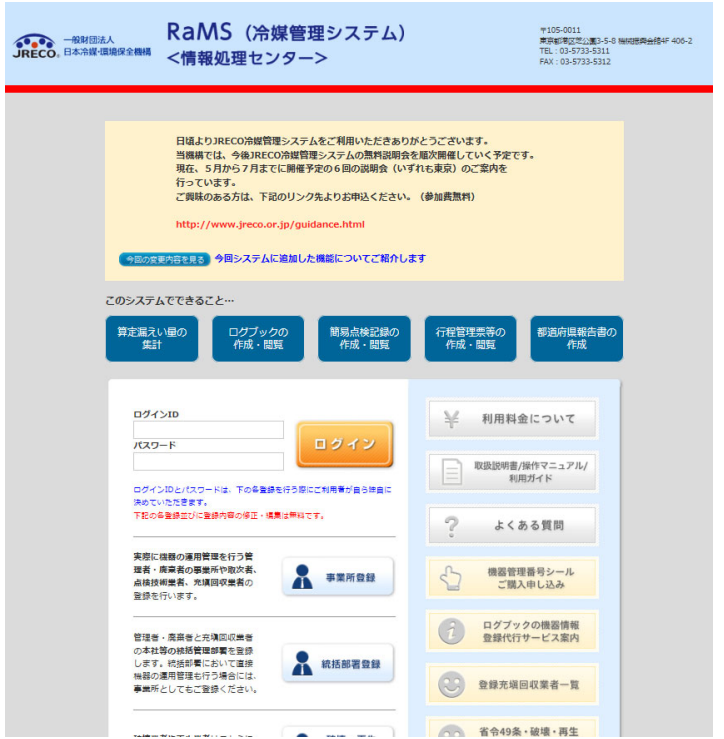

2. メインメニューより「行程管理票作成」をクリックします。 なお、廃棄者でログインした場合は、「紙モード」の使用は出来ません。

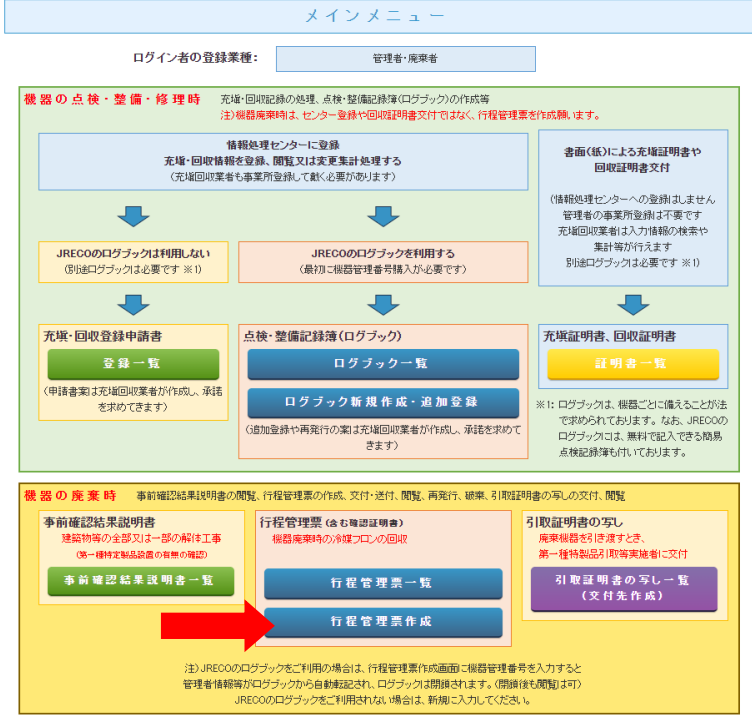

3. 廃棄者は

 1)廃棄する建物の名称、住所の入力 2)廃棄者の担当部署名と担当者の氏名 3)廃棄する機器の種類と台数 4)建物の解体があるか/ないか を入力します。

この伝票は取次 1 に依頼するので、引渡し先を「取次者に委託する」をチェックして、 取次者を選択します。 ここでは、「履歴から選択」しました。

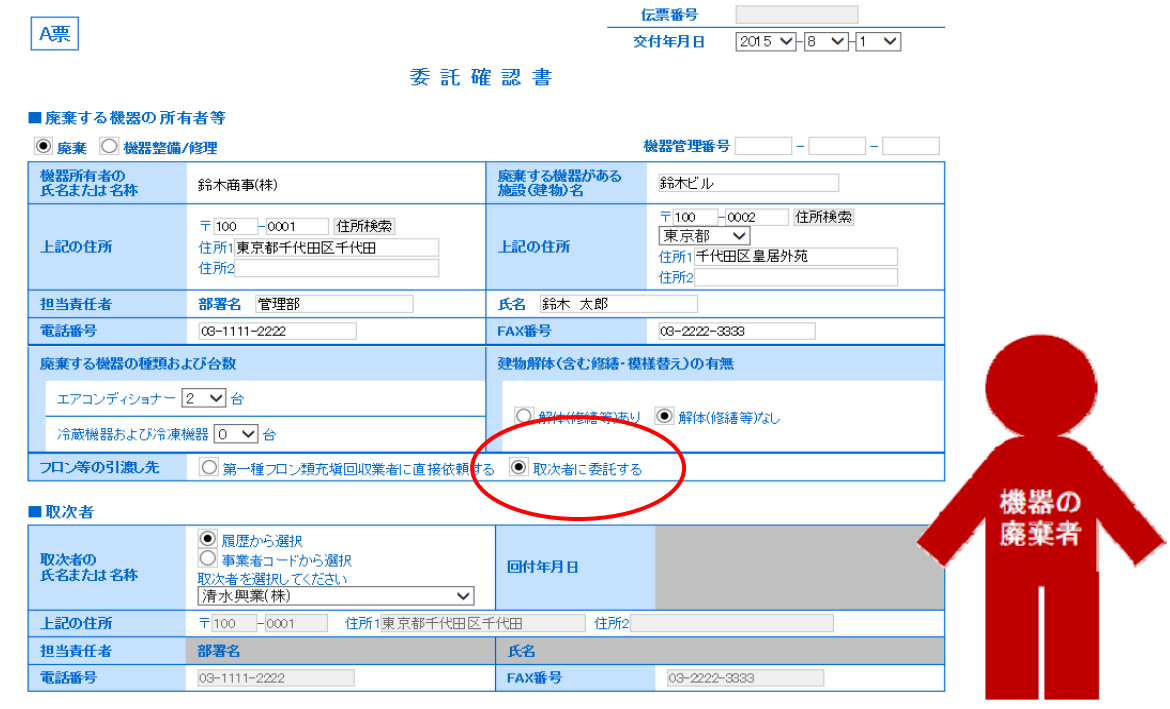

※ RaMS 内にログブックを作成している機器を廃棄する場合、A 票の入力方法については、 取扱説明書 No.8-4、下記お知らせもご参照ください。

お知らせ・No3(2020/3/23) : https://www.jreco.jp/public/assets/file/fsystem\_20200323.pdf

4. 確認画面から内容を確認して、「交付」ボタンを押します。 なお、交付することにより、ポイントが消費されます。

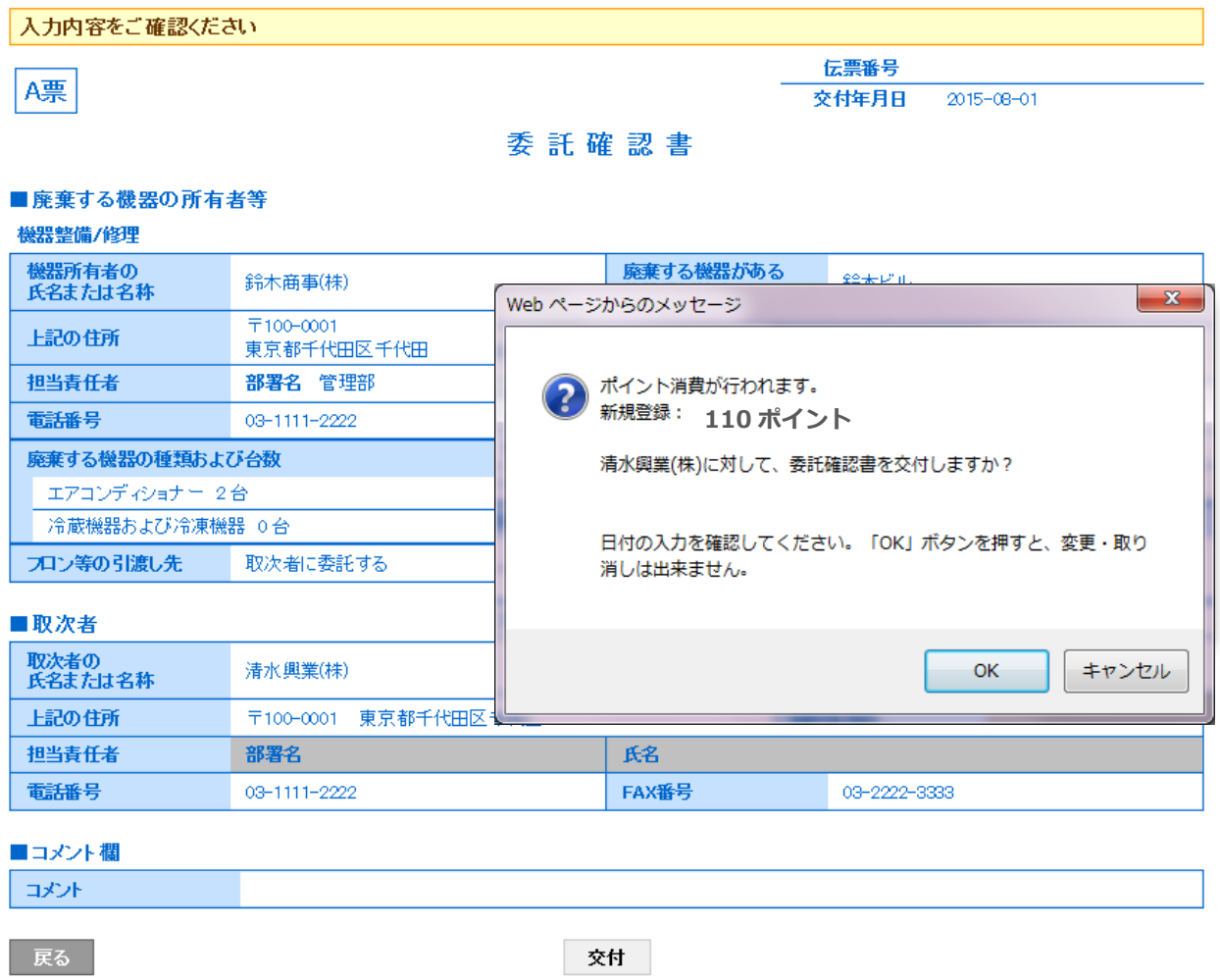

# 5. 廃棄者の一覧表に取次者へ交付されたことが登録されます。

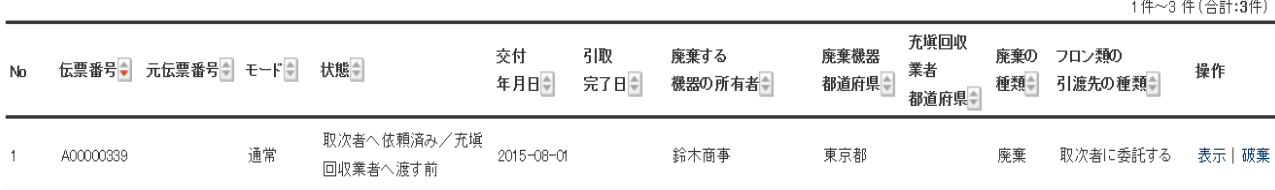

6. 取次者 1 のメールに委託確認書が交付されたメールが入ります。 取次者 1 は、このメール内のURLをクリックして行程管理票を開きます。 なお、電話連絡後、直接行程管理票を開いて、「一覧表」から該当する伝票を開くことも出来ます。

# 清水興業(株)様

鈴木商事(株)様より清水興業(株)様へ委託確認書(C票)が交付されました。

▼委託確認書(0票) https://dev.jreco.jp/test/freon/edit/8267800845/OuGrS

上記のURLを開き、内容を確認し、清水興業(株)様の担当責任者の 部署名と氏名を入れてください。

確認ボタンをクリックし内容を確認後、回付ボタンをクリックしてください。<br>(再委託を行う場合は再委託先を入力して確認ボタンをクリックしてください。)

## 7. 取次者 1 は、登録してあるIDとパスワードでログインします。 1)自社の担当責任者の部署名と氏名を入力します。

2)取次者 2 に回付するので、「フロンの引渡し先」を「取次者 2 に再委託する にチェックを 入れます。

 上記のことにより、取次者 2 の入力項目が表示されます。 取次者 2 の業者は履歴から選択しました。(事業者コードからでも可) 伝票はB票になります。

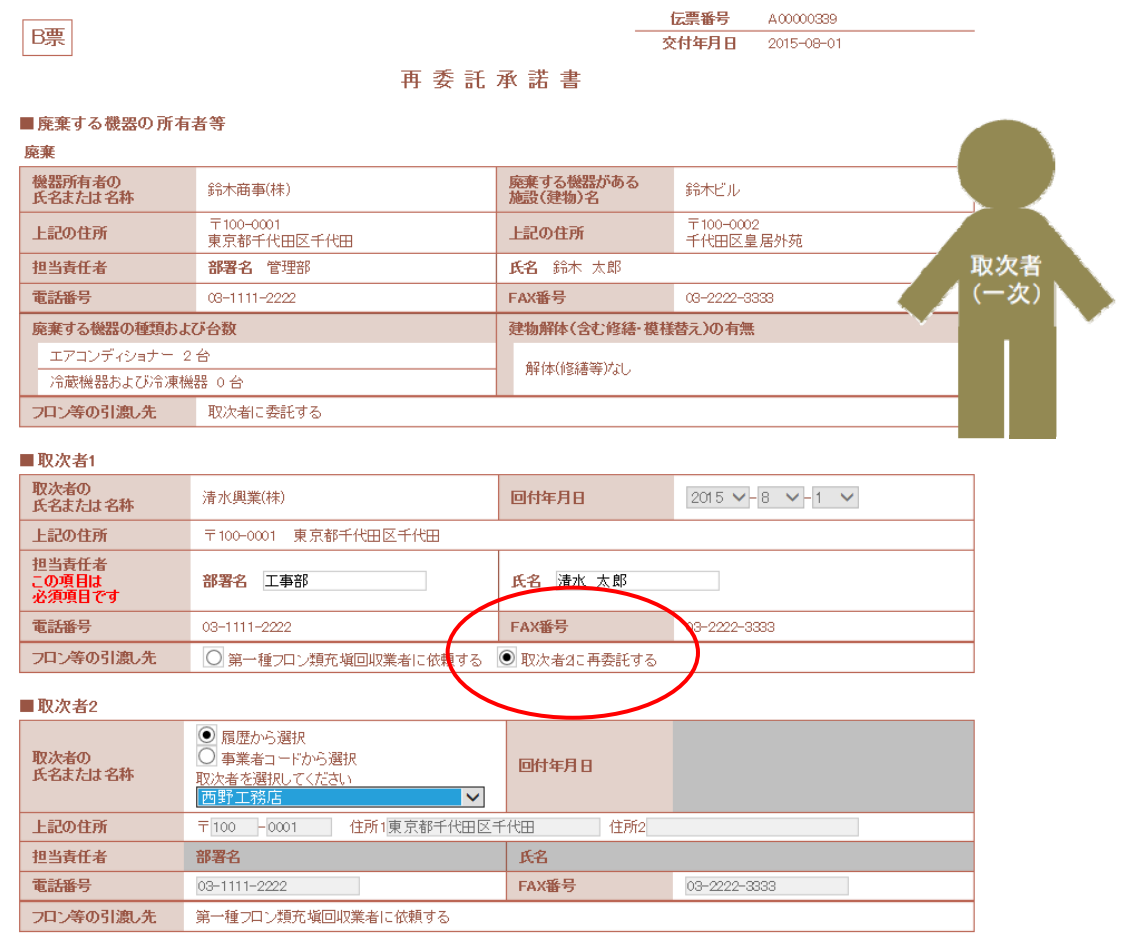

8. 確認画面から内容を確認して「回付」ボタンを押します。 「OK」を押すことにより、廃棄者に「再委託承諾書」が回付されます。

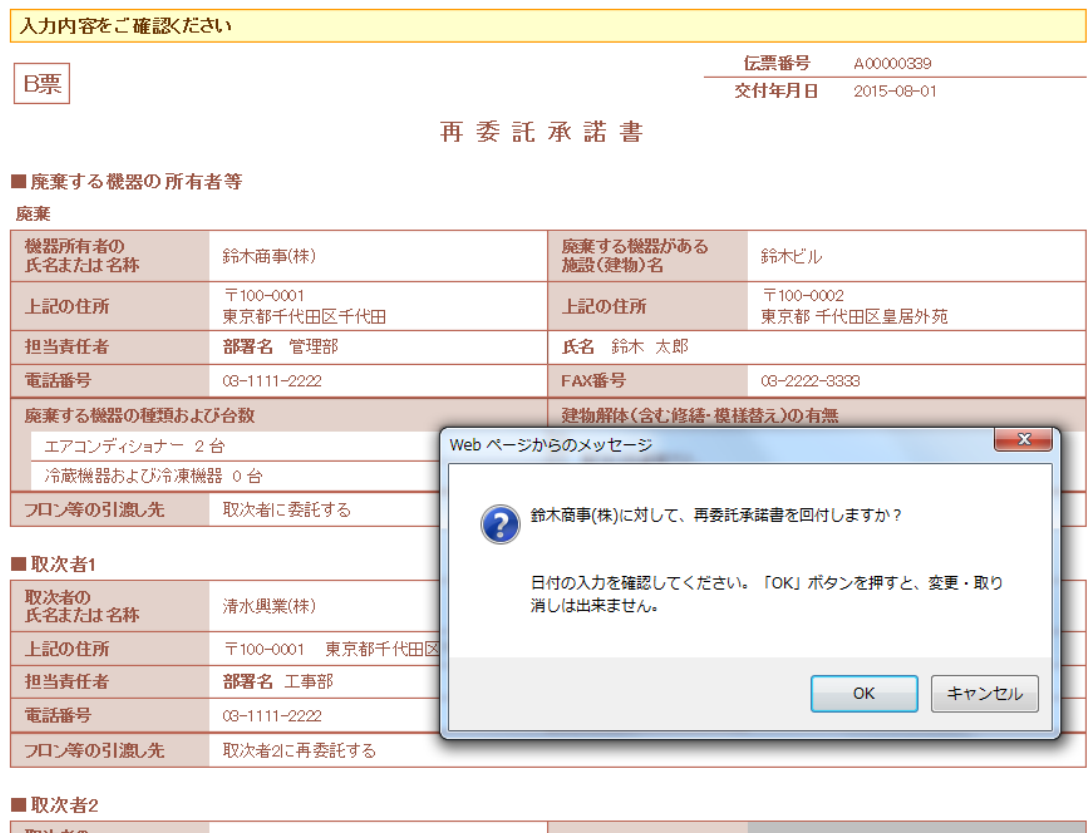

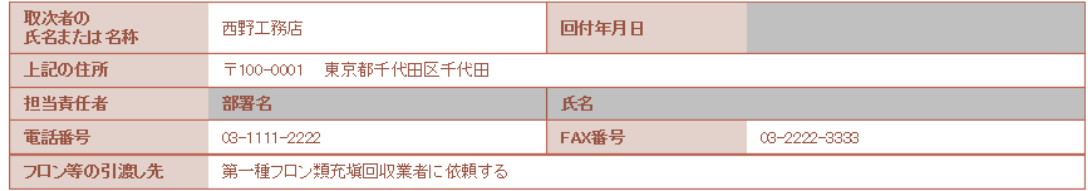

# 9. 取次者 1 の一覧表に、廃棄者へ再委託依頼をしていることが、登録されます。

1件~1件(合計:1件)

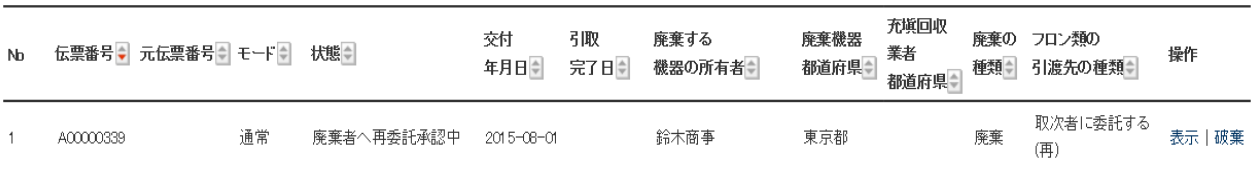

10. 廃棄者へ取次 1 より再委託承諾書が届いている旨のメールが入ります。 廃棄者は、メールのURLをクリックして行程管理票を開きます。 なお、電話連絡などにより直接行程管理票を開いて、一覧表より該当する伝票を開くことも 出来ます。

鈴木商事(株)様 清水興業(株)様が西野工務店様へ再委託を希望しており、再委託承諾書 (B票) が 回付されました。 ▼再委託承諾書 (B票) https://dev.jreco.jp/test/freon/edit/8267800845/6GMSC 上記のURLを開き、承認欄に承認年月日·名称·管理責任者の氏名を記入してください。 その後、確認ボタンをクリックし、内容を確認後、交付ボタンをクリックしてください。 この操作により清水興業(株)様へ委託確認書 (再委託承諾書) C票が交付されます。

11. 廃棄者が、メールのURLをクリックするとB票が表示されます。 取次 1 の項目「フロン等の引渡し先」(再委託承諾欄)に廃棄者の氏名または名称と 管理責任者氏名を入力します。

承諾日付は、この伝票を開いた日が初期設定となっています。

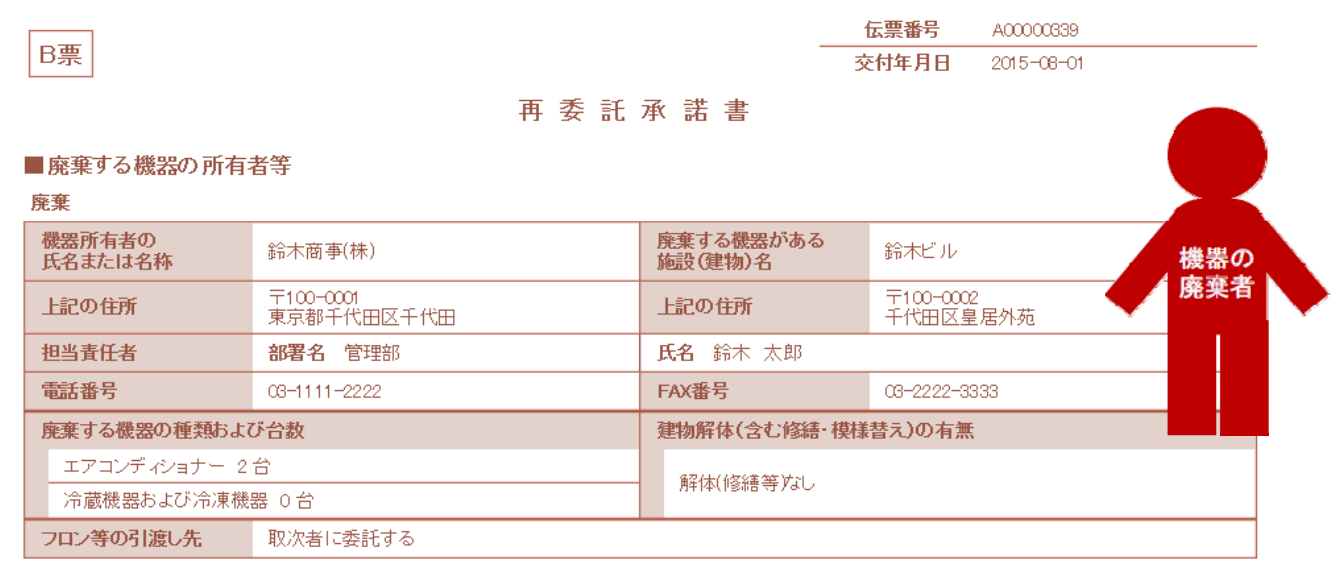

■取次者1

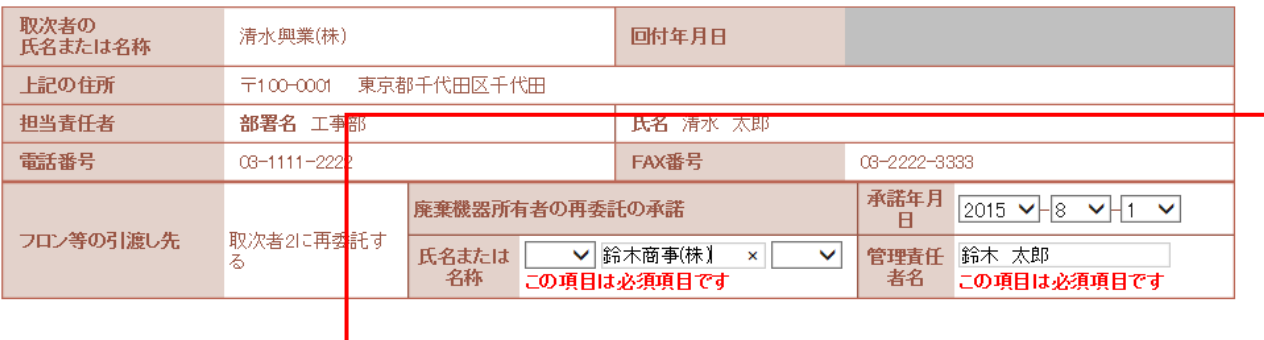

12. 廃棄者は、確認画面から内容を確認して、「交付」ボタンを押します。 表記のメッセージが出ますので、「OK」ボタンを押します。 これにより取次 1 へ再委託承諾書が交付されます。

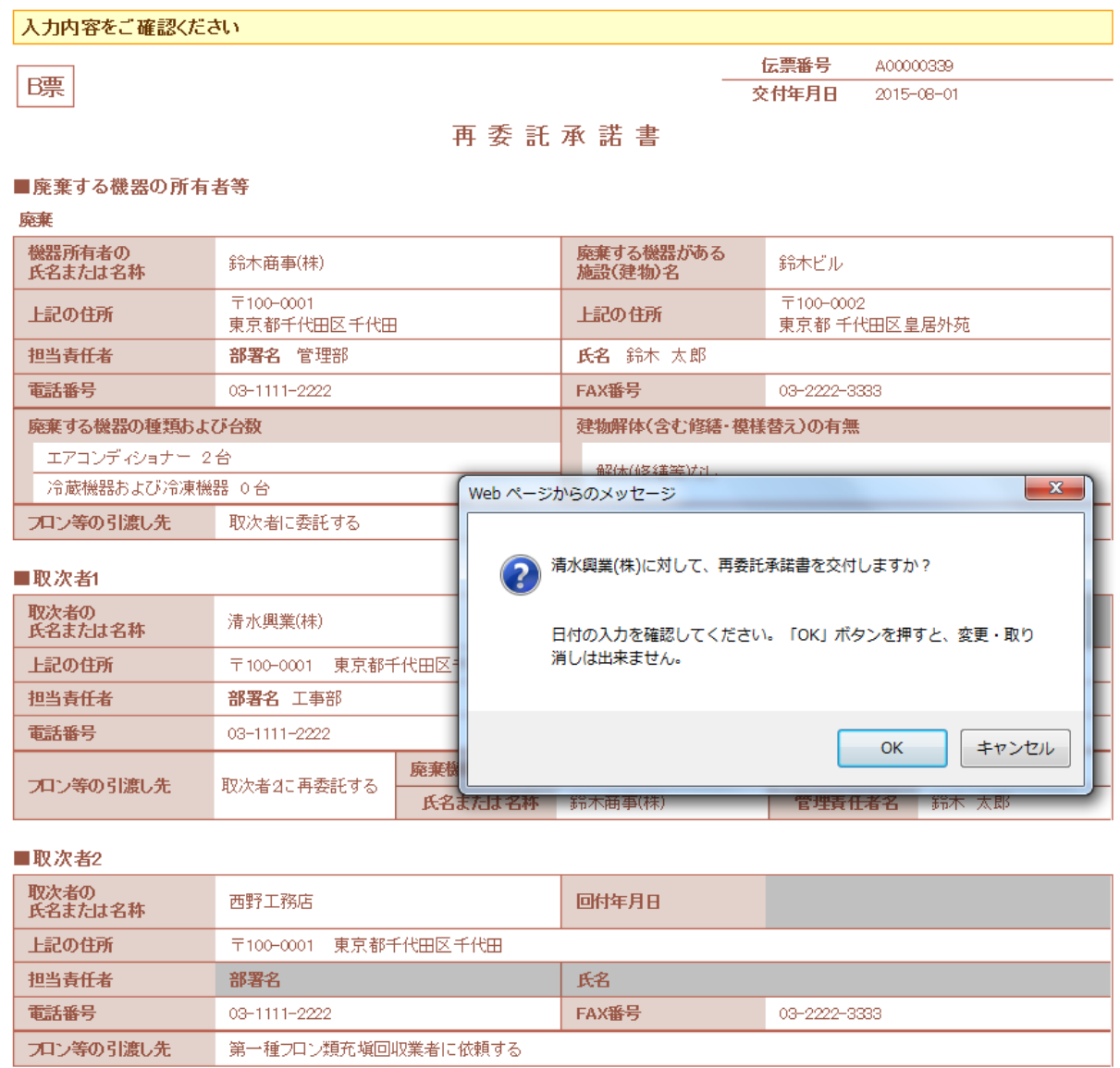

# 13. 廃棄者の一覧表に、「取次 1 へ依頼済み」の登録がされます。

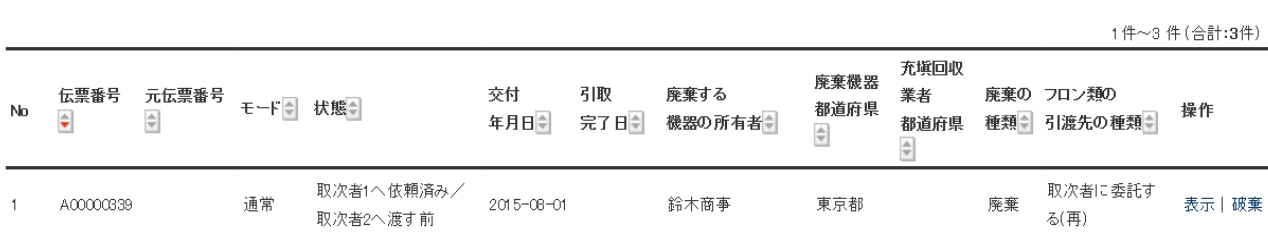

## 14. 同時に取次 1 に再委託承諾書C票が交付されたことの案内メールが入ります。

清水興業(株)様

鈴木商事(株)様より清水興業(株)様へ委託確認書 (再委託承諾書) C票が交付されまし た。

▼再委託承諾書 (C票) https://dev.jreco.jp/test/freon/edit/8267800845/J9fw2

上記のURLを開き、回付年月日を入力してください。 - この後確認ボタンをクリックし、内容を確認後、回付ボタンをクリックしてくださ  $\cup$ 。<br>この操作により西野工務店様へ委託確認書(再委託承諾書)D票が回付されます。

15. 「取次者 1」は、メールのURLをクリックして、冷媒管理システムを開き、IDとパスワードを入力して ログインします。 C票が表示されます。 「取次者 1」は、「確認画面へ」ボタンをクリックします。

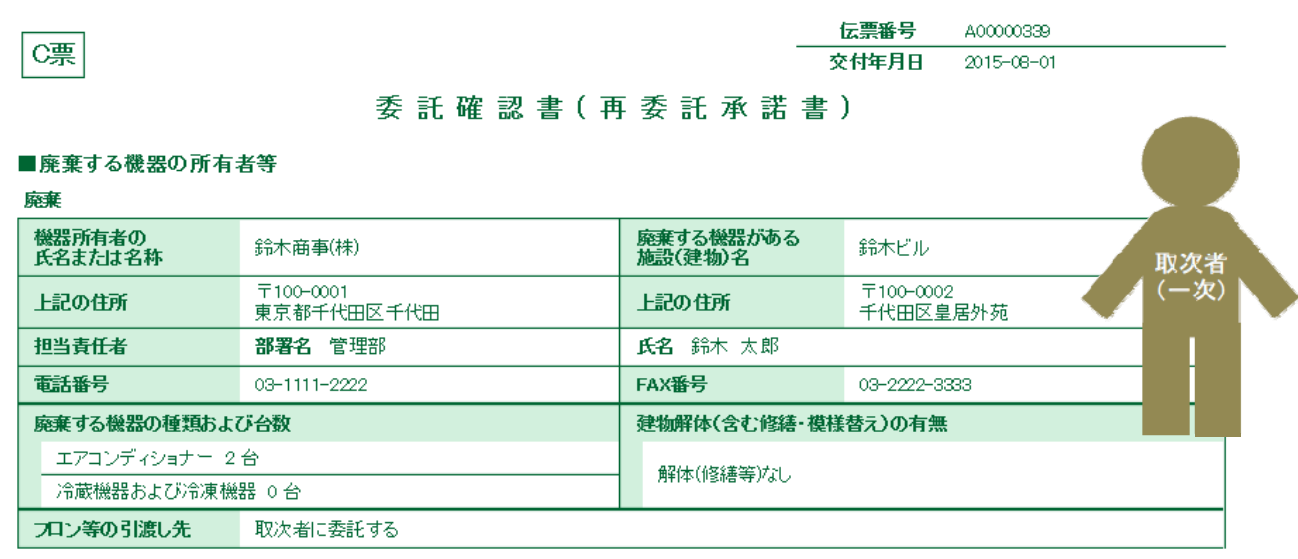

#### ■取次者1

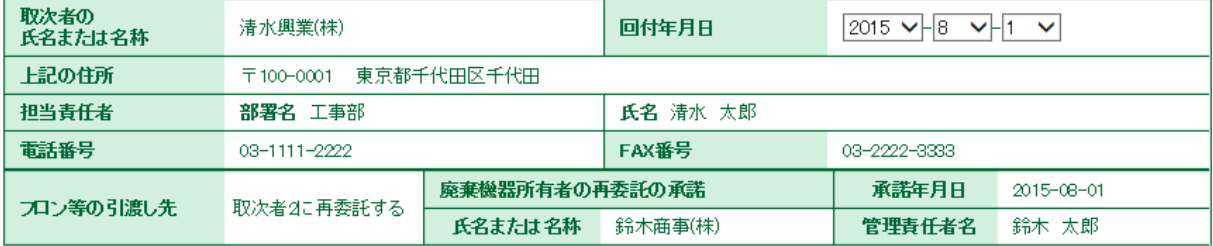

#### ■取次者2

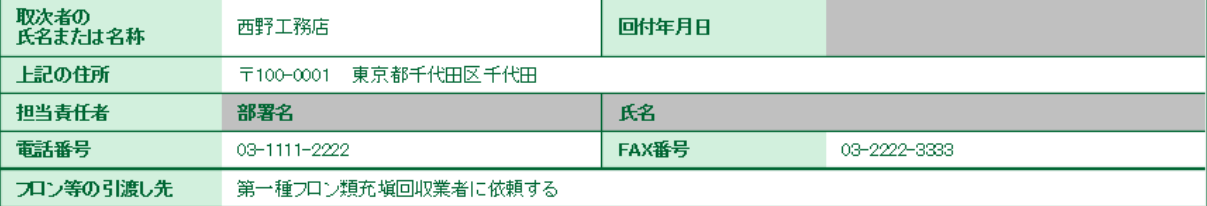

# 16. 内容を確認して、「回付」ボタンを押します。

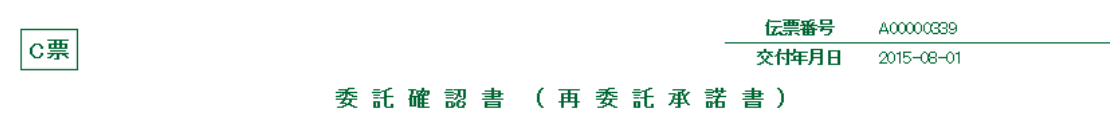

## ■廃棄する機器の所有者等

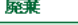

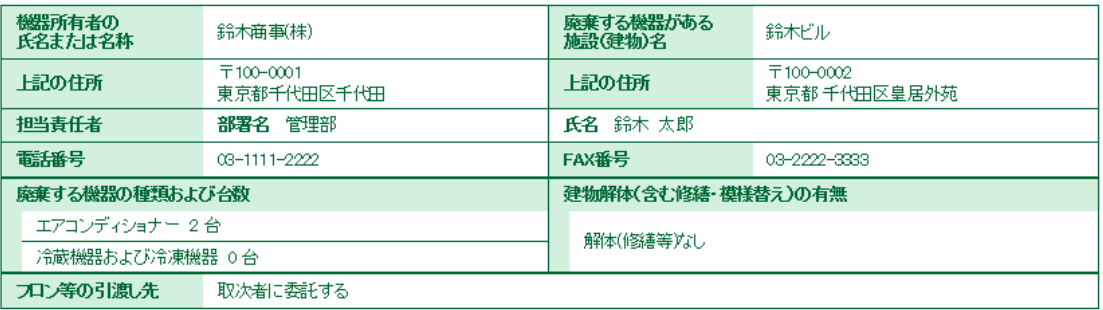

## ■取次者1

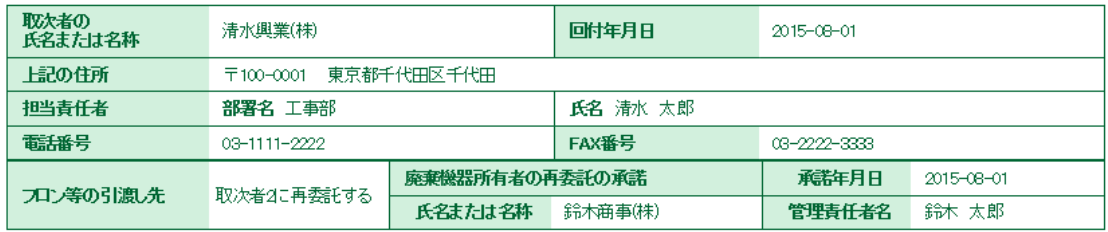

### ■取次者2

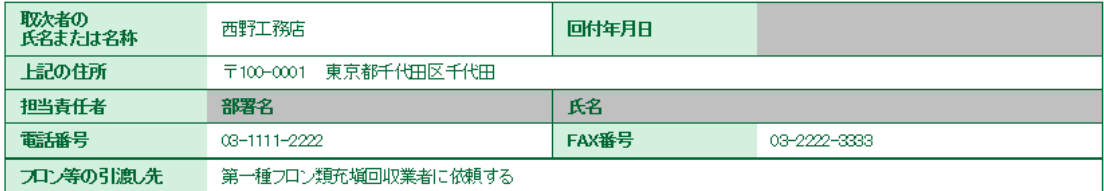

# ■コメント欄

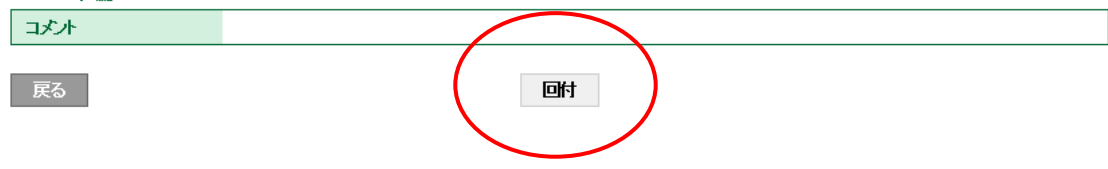

17. 下記のメッセージがでます。 「OK」ボタンを押すことにより、取次者 2 へ再委託承諾書を回付することになります。

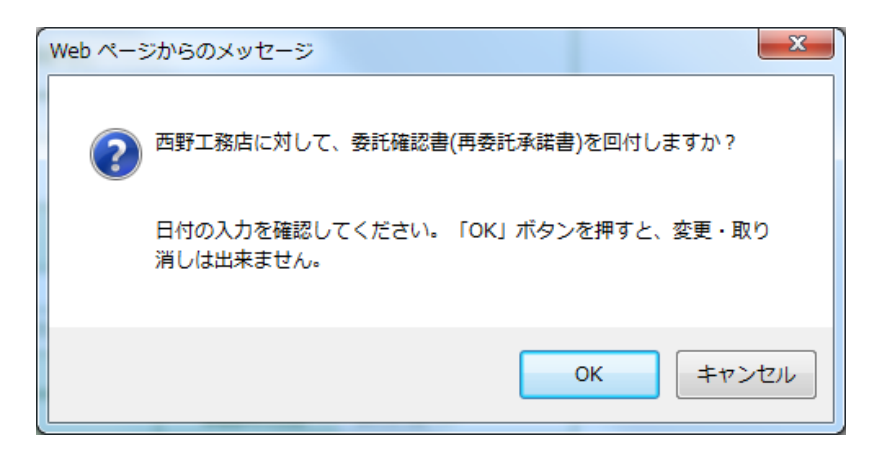

18. 取次者 1 の一覧表に、取次者 2 へ依頼済みの登録がされます。

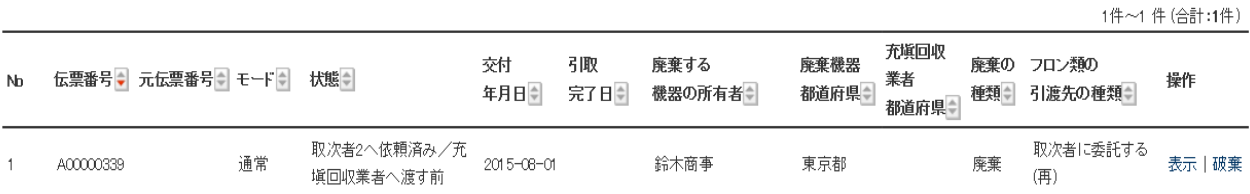

19. また、取次者 2 へ取次者 1 から委託承諾書が送られたことのメールが入ります。

| 西野工務店様                                                                                              |
|----------------------------------------------------------------------------------------------------|
| 清水興業(株)様の代行入力により<br>清水興業(株)様より西野工務店様へ委託確認書(委託承諾書)D票が回付されました。                                        |
| ▼委託確認書(委託承諾書)(D票)<br>https://dev.jreco.jp/test/freon/edit/8267800845/b9aPq                          |
| 上記のURLを開き、西野工務店様の回付年月日、担当者責任者の部署名と氏名を<br>入力してください。<br>その後、確認ボタンをクリックし、内容を確認後、回付ボタンをクリックしてくださ<br>ι۱. |
| この操作により、回収業者へ委託確認書(E票)が回付されます。                                                                      |

# 20. 取次者 2 にD票が表示されます。

 取次者 2 の担当責任者の部署名と氏名を入力します。 次に、充塡回収業者を選択します。 ここでは、「履歴から選択」を選択しました。 入力後、「確認画面へ」ボタンを押して内容を確認します。

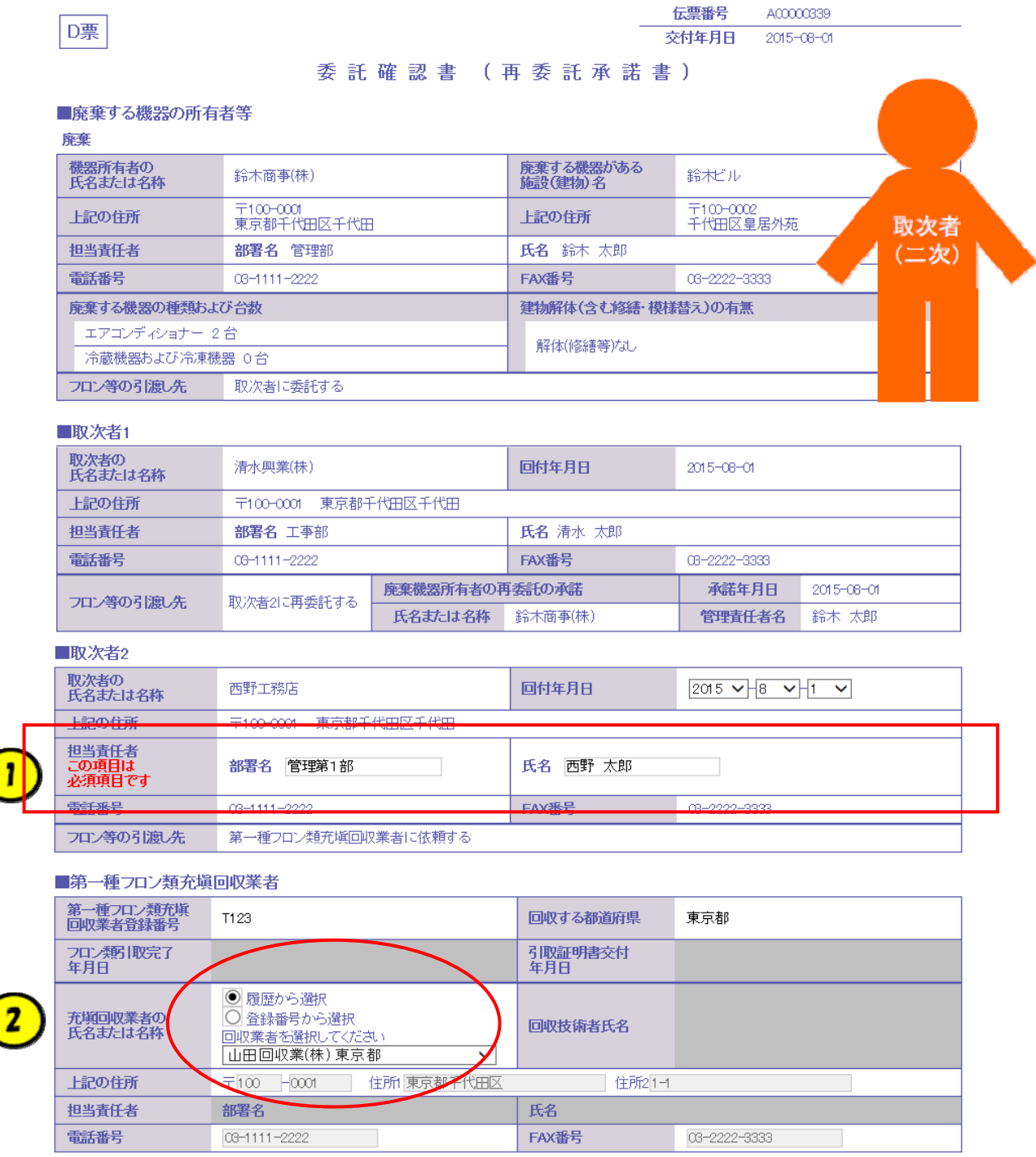

21. 確認画面から、内容を確認して、「回付」ボタンを押します。 表記のメッセージが出ます。 これにより、充塡回収業者へ委託確認書が回付されます。

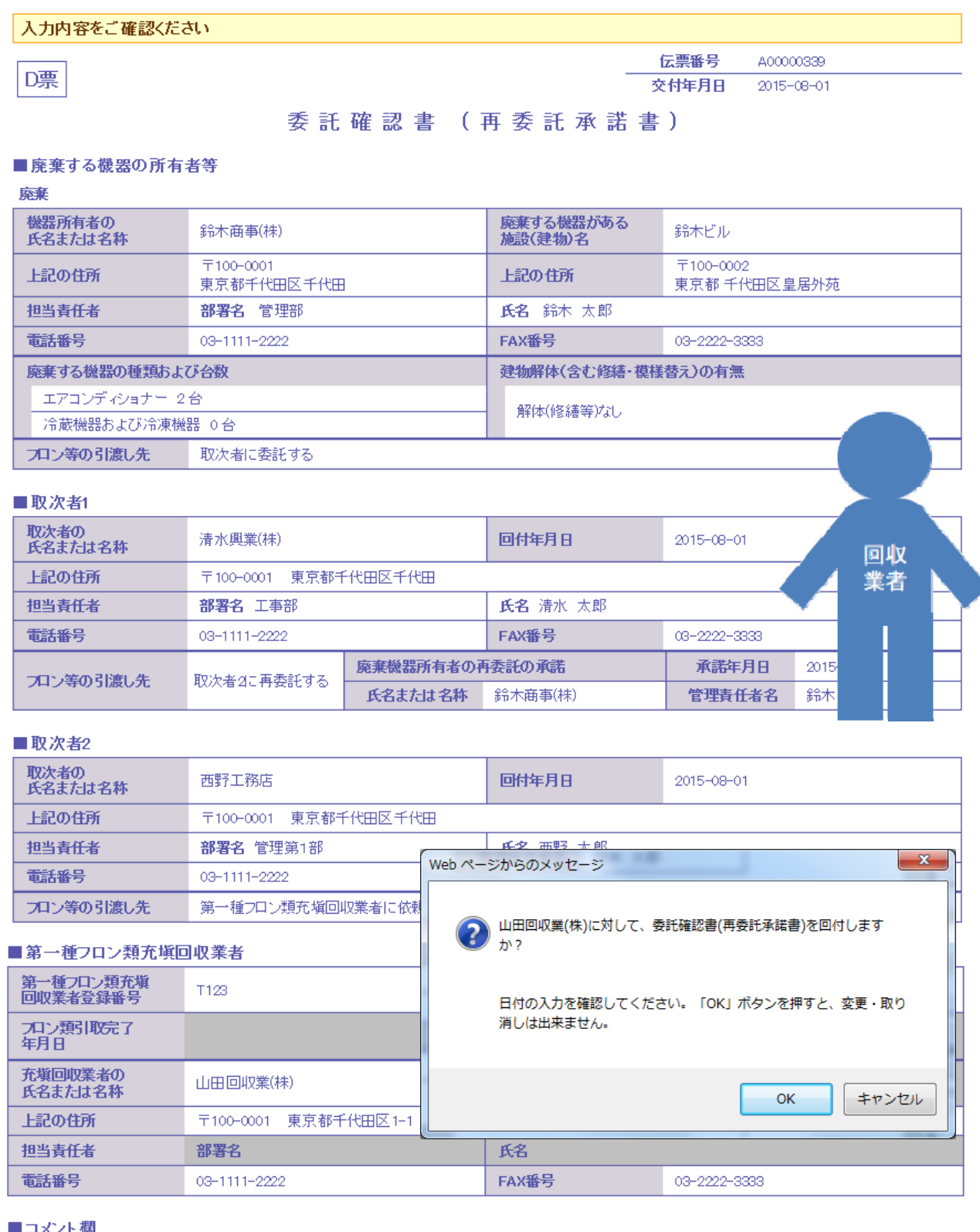

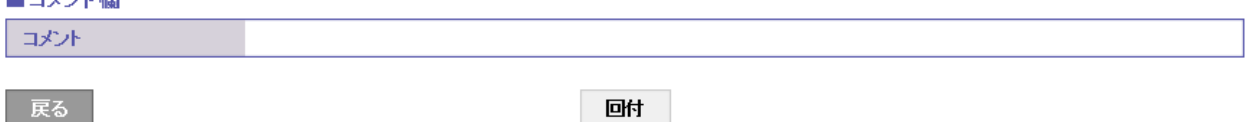

12

22. 取次者 2 の一覧表に、充塡回収業者へ依頼されたことが登録されます。

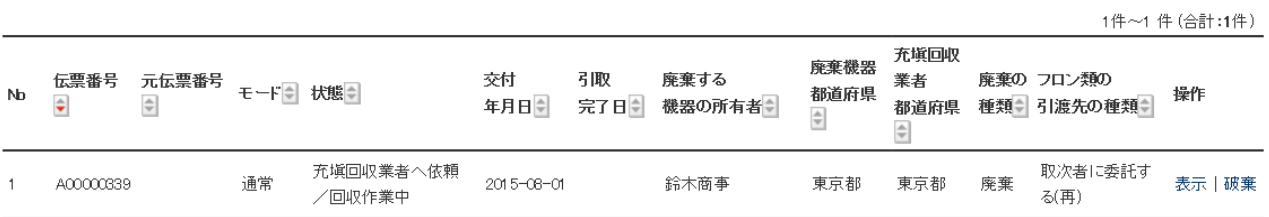

23. 充塡回収業者のメールに取次者 2 から委託確認書E票が回付された案内がメールで入ります。 充塡回収業者は、このメールのURLをクリックして行程管理票を開きます。

山田回収業(株)様 西野工務店様より山田回収業(株)様へ委託確認書 (E票) が回付されました。 ▼委託確認書(E票) https://dev.jreco.jp/test/freon/edit/8267800845/EqdfG 上記のURLを開き、委託確認書の内容を確認して回収作業を行ってください。 その後、確認ボタンをクリックして内容を確認した後、交付ボタンをクリックしてください。

この操作により、引取証明書(写) (E票) が鈴木商事(株)様へ送付、 同時に引取証明書(E票)が西野工務店様ヘメールで交付されます。

24. 充塡回収業者がログインすると、E票が表示されます。

 赤文字のフロン回収量(フロン回収量の詳細の入力はこちらから)をクリックして、回収した 冷媒量を入力します。

なお、冷媒量の入力については、取扱説明書「冷媒回収量の入力方法」をご参照ください。

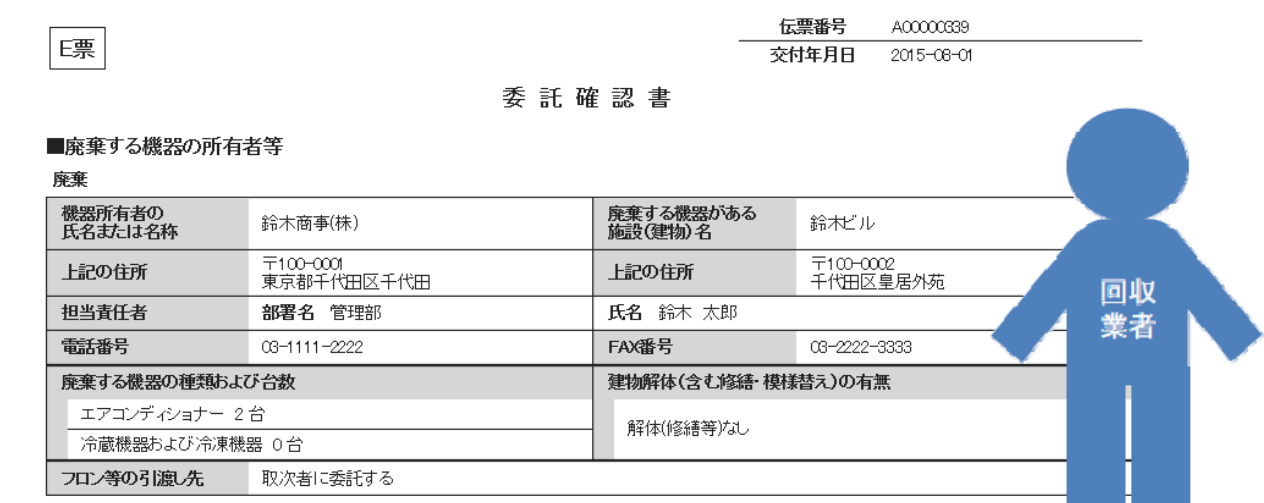

### ■取次者1

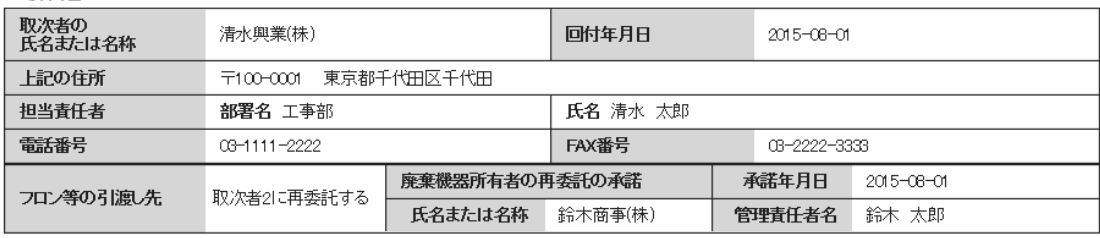

#### ■取次者2

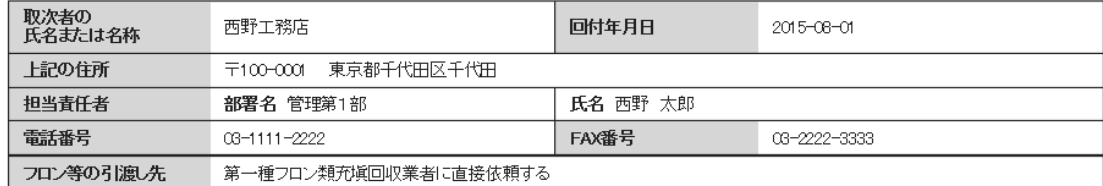

#### ■第一種フロン類充塡回収業者

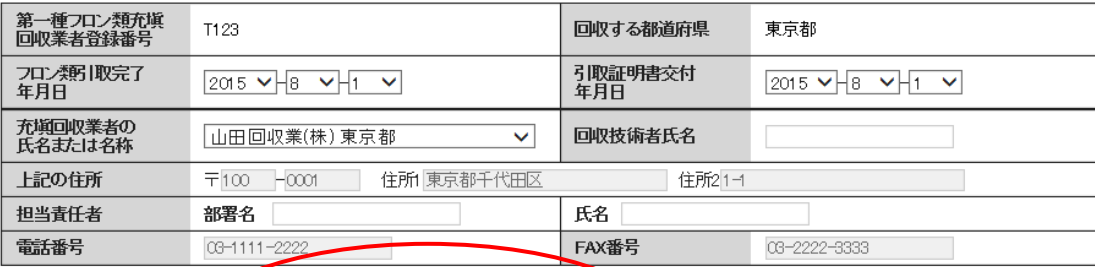

## ■回収量等

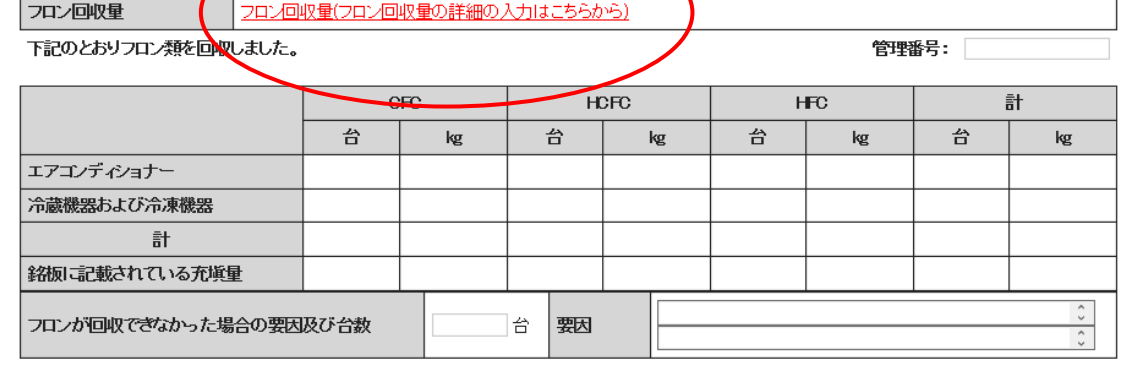

以 上